# Netsuite Finance Authenticate a Connector Instance

Last Modified on 03/01/2021 2:45 pm EST

You can authenticate with NetSuite to create your own instance of the NetSuite Finance connector through the UI or through APIs. Once authenticated, you can use the connector instance to access the different functionality offered by the NetSuite platform.

## **Authenticate Through the UI**

Use the UI to authenticate with NetSuite and create a connector instance as described in Authenticate a Connector Instance (UI). In addition to the base authentication parameters, you will need the credentials that you identified in API Provider Setup.

After successfully authenticating, we give you several options for next steps.Make requests using the API docs associated with the instance, map the instance to a common object, or use it in a formula template.

# **Authenticate Through API**

Authenticating through API is similar to authenticating via the UI. Instead of clicking and typing through a series of buttons, text boxes, and menus, you will instead send API calls to our /instances endpoint. The end result is the same, though: an authenticated connector instance with a token and id for future API calls.

If you are configuring events, see the Events section.

To create a connector instance:

1. Construct a JSON body based on your authentication type, either Basic or Custom. See Parameters for detailed descriptions.

#### Basic Authentication

```
"element": {
 "key": "netsuitefinancev2"
"configuration": {
  "netsuite.sandbox": false,
  "netsuite.single.session": false,
  "filter.response.nulls": true,
  "event.notification.enabled": false,
  "event.vendor.type": "polling",
  "authentication.type": "basic",
  "user.username": "",
  "user.password": "",
  "netsuite.accountId": "xxxxxxxxxxxxx",
  "netsuite.appId": "xxxxxxxxxxxxx"
},
"tags": [
"name": ""
```
#### Custom Authentication

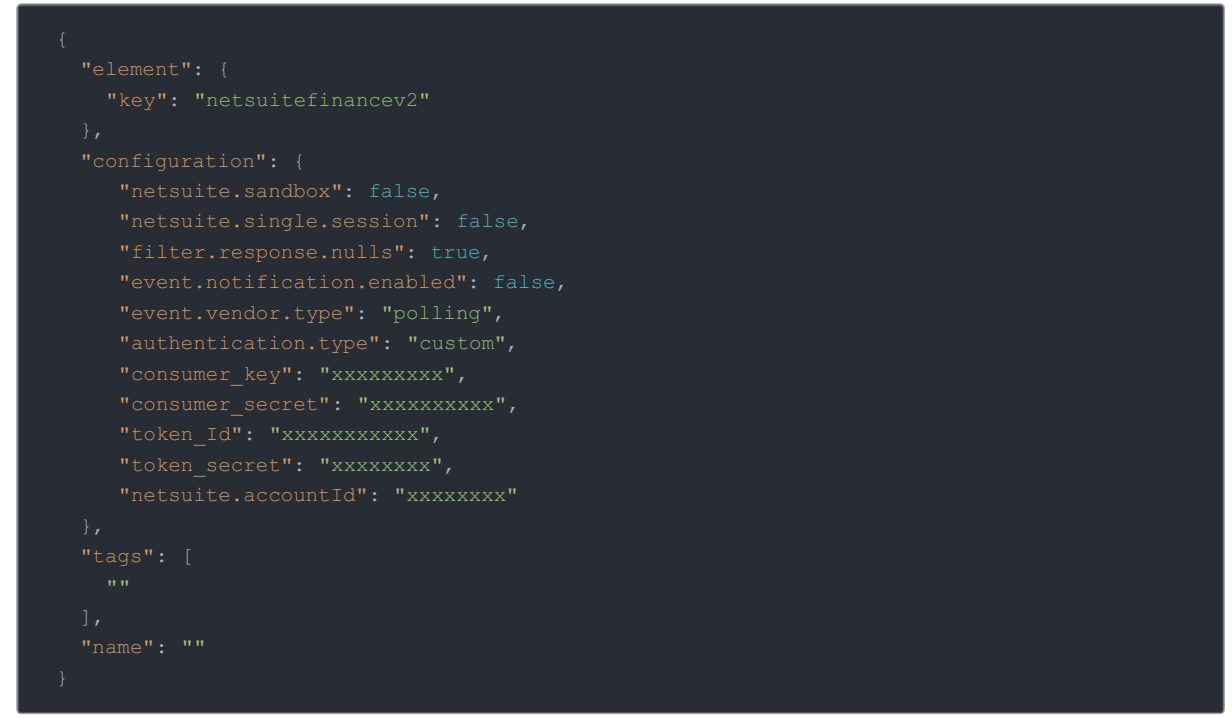

2. Call the following, including the JSON body you constructed in the previous step:

 Note: Make sure that you include your User and Organization keys in the header. For more information, see Authorization Headers, Organization Secret, and User Secret.

3. Locate the token and id in the response and save them for all future requests using the connector instance.

## 4. Example cURL

#### Basic Authentication

```
-H 'content-type: application/json' \
```
#### Custom Authentication

```
curl -X POST \
 -H 'content-type: application/json' \
```
#### **Parameters**

ı

See Netsuite Finance API Provider Setup for directions on how to obtain authentication parameters.

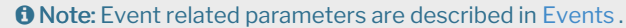

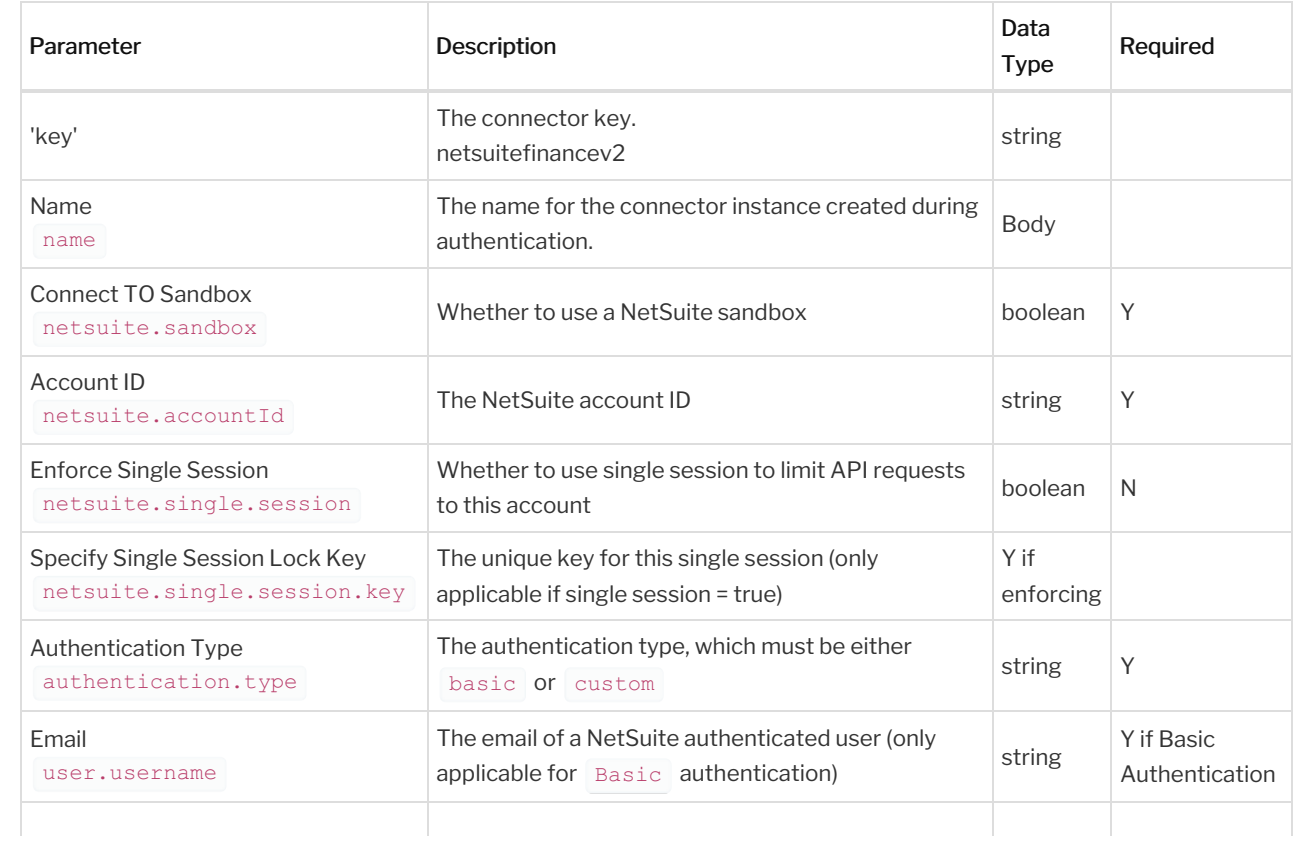

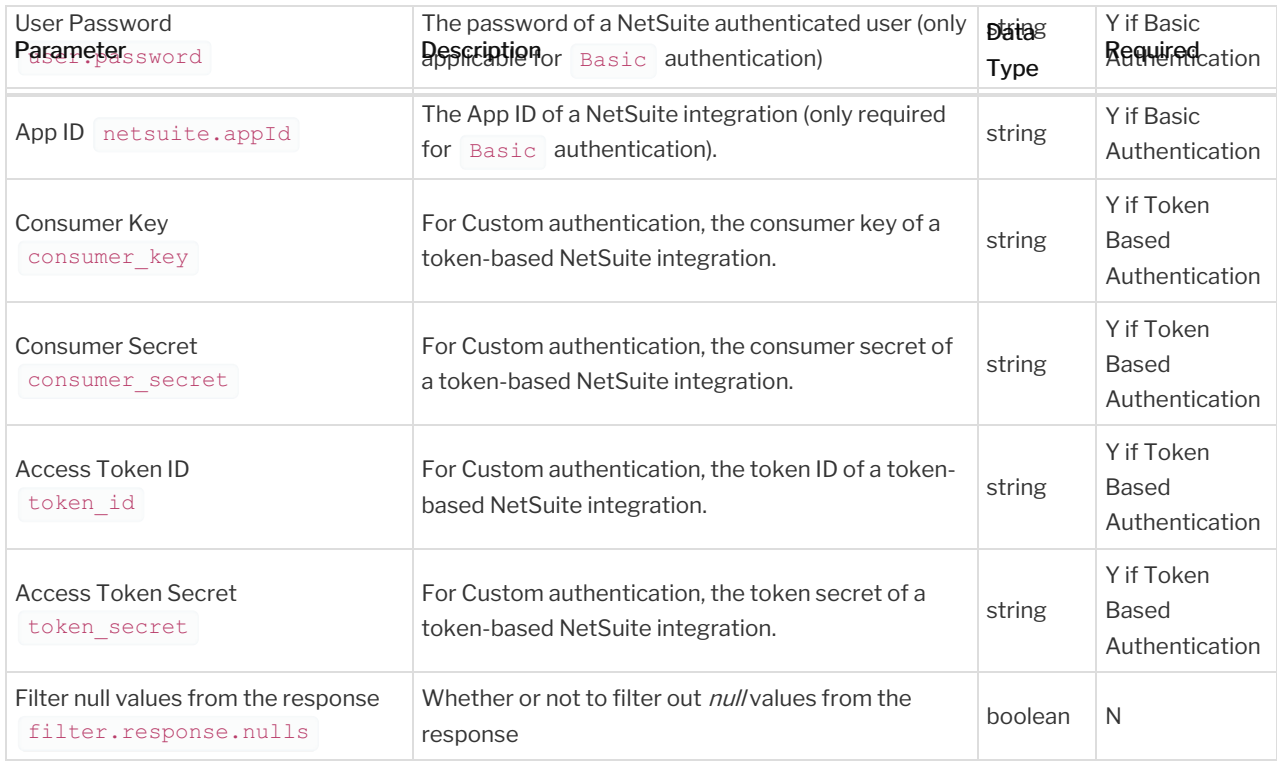

### **Example Response**

In this example, the authenticated connector instance ID is 12345 and token starts with ABC/D... . Your values will be different. Make sure that you save the id and token for future requests.

```
"token": "ABC/D/efgHIJK1234lmnopQRS+1tuVWx+yz98765",
"eventsEnabled": true,
```